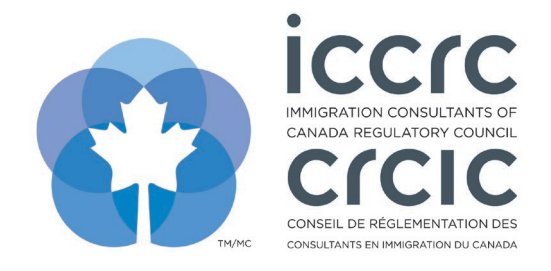

Version: 2021-001 Last Modified: April 14, 2021

## **Update Approved CPD Activity Content**

The CPD Provider Portal provides an easy-to-use interface with only two sections: **'User Profile'** and **'CPD Activities'.** Please follow the steps listed below to navigate the system.

1. To search for your currently approved CPD activities, click on the '**CPD Activities**' icon.

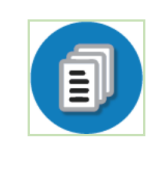

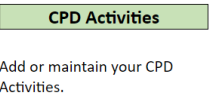

2. The '**CPD learning library search'** section will display all your CPD activities. You can filter activities by '**Subject Matter**', '**Activity Type**' and '**Content Status**'. Click on the arrow of the field of your choice and select an item in the drop-down menu.

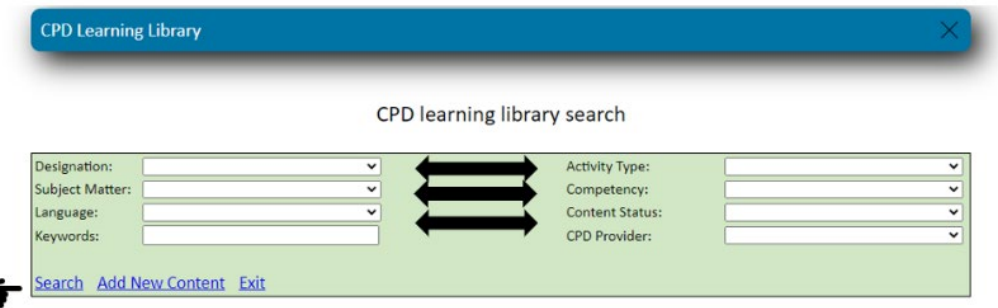

- 3. Select the CPD activity you would like to update.
- 4. You are required to complete all three sections titled '**Content Details**', '**Attachments**', and '**Competency Mapping**'. Click on the respective tabs to move to each section. Detailed instructions on completing these sections can be found in the tutorial titled **'Add New CPD Activities for Approval'**.

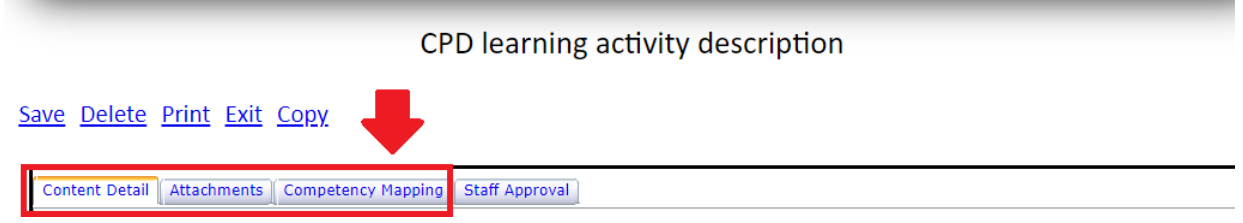

- 5. Please ensure that all CPD event details are up to date and that the competency mapping has been completed.
- 6. To submit your updated activity, click on '**Save**'.

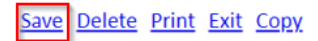